# <span id="page-0-0"></span>**Windows Live メール 2012 の設定確認方法**

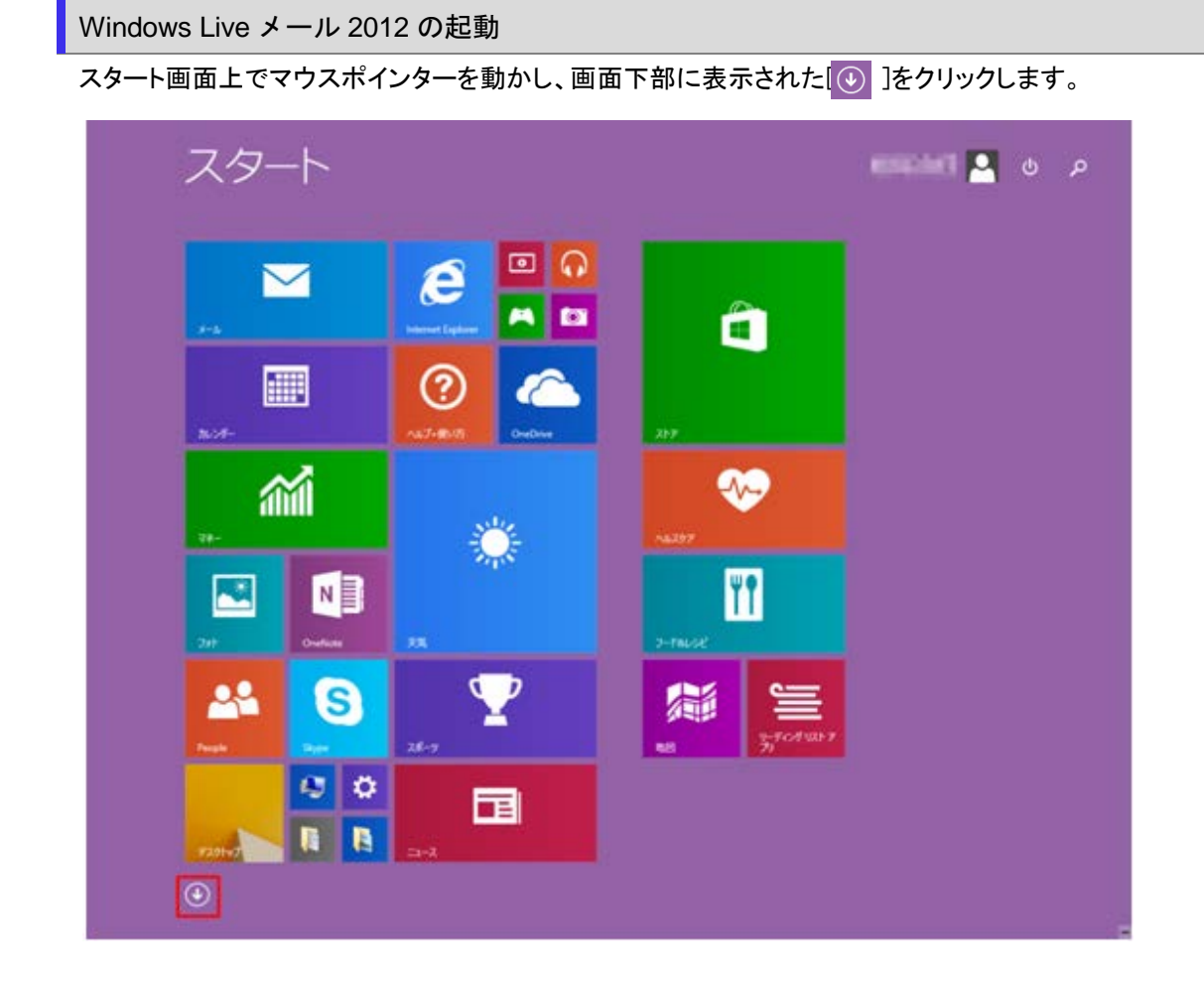

アプリ画面が表示されますので、「Windows Live メール」をクリックします。

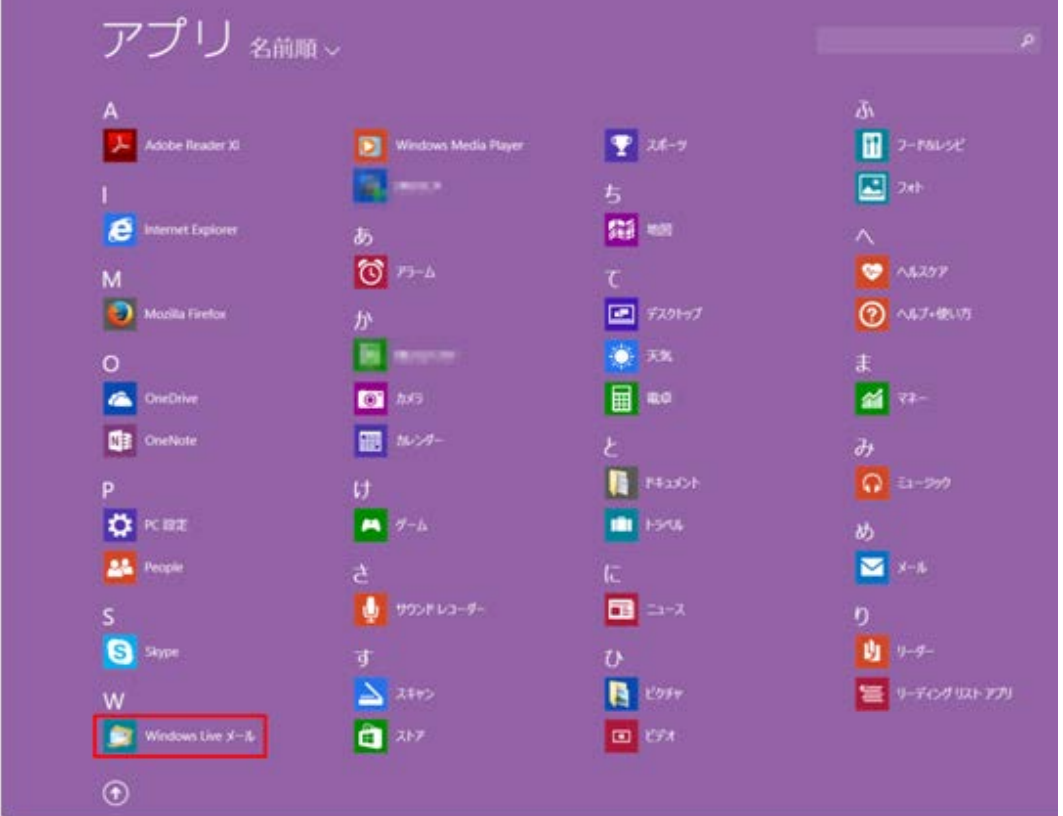

#### ◆ Windows 7 の場合

[スタート]→[Windows Live メール]をクリックして、Windows Live メールを起動します。

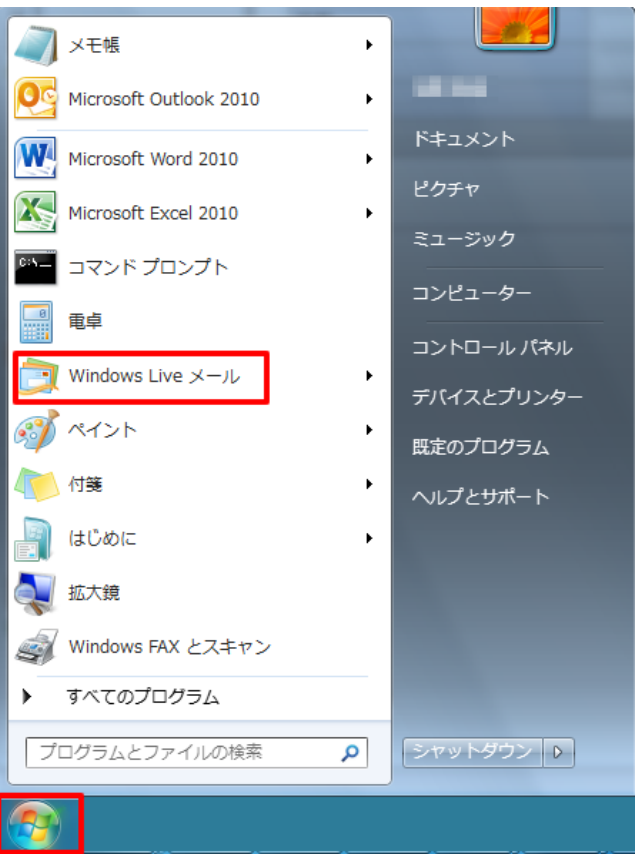

### 2.メールアカウントの選択

### メニューバーの[アカウント]をクリックします。

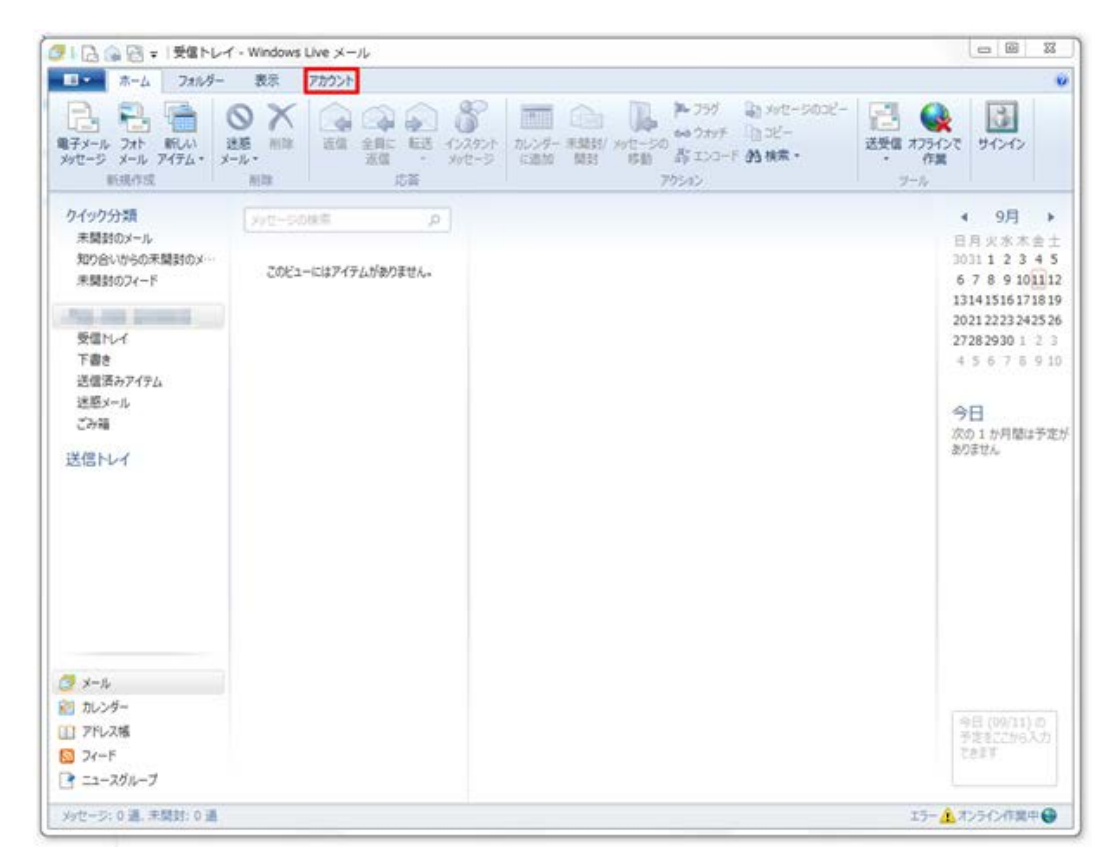

#### 2 Windows Live メール 2012 [の設定確認方法](#page-0-0)

## [プロパティ]をクリックします。

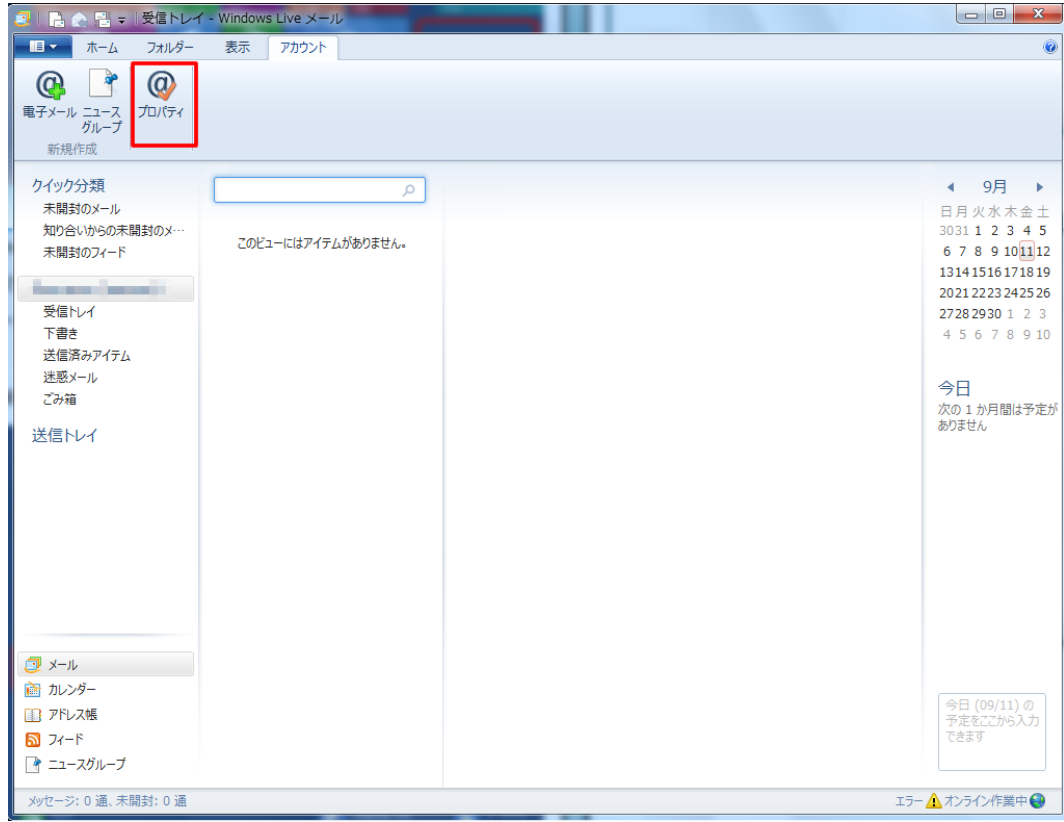

## 4.設定の確認

プロパティ画面が表示されましたら、「サーバー」タブをクリックし、各項目をご確認頂き、「設定」をクリックします。

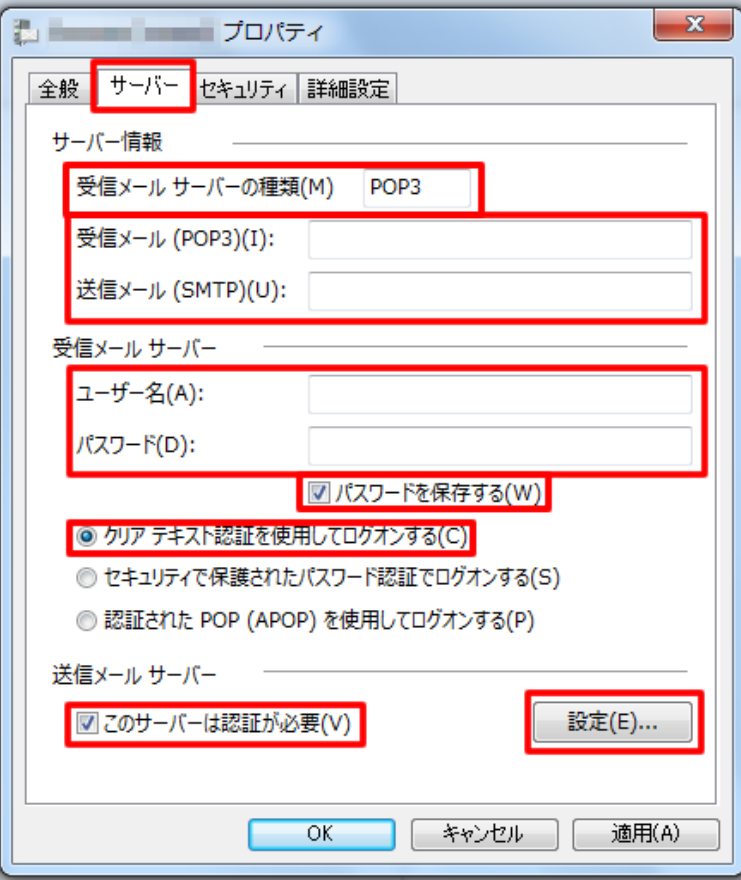

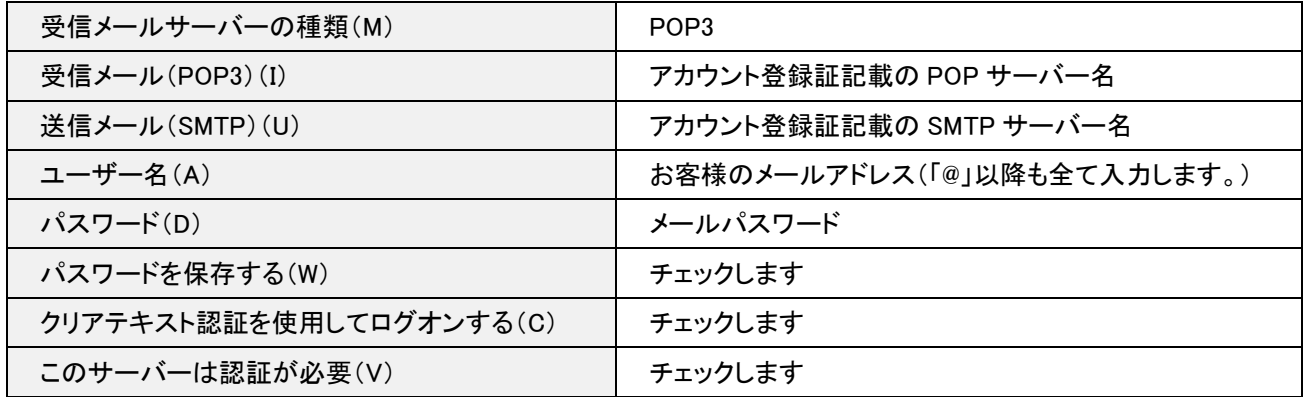

送信メールサーバーの画面が表示されますので、各項目をご確認頂き、「OK」をクリックします。

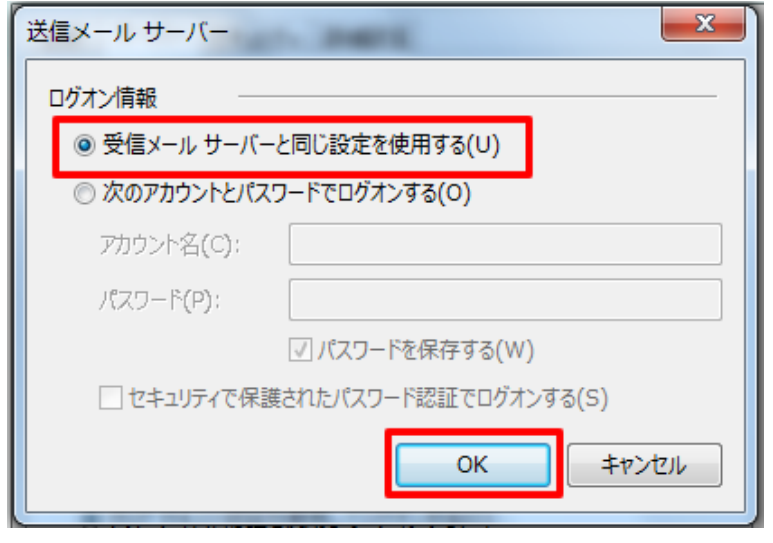

受信メールサーバーと同じ設定を使用する(U) ー チェックします

## 5.詳細設定の確認

「詳細設定」タブをクリックし、各項目をご確認頂き、「OK」をクリックします。

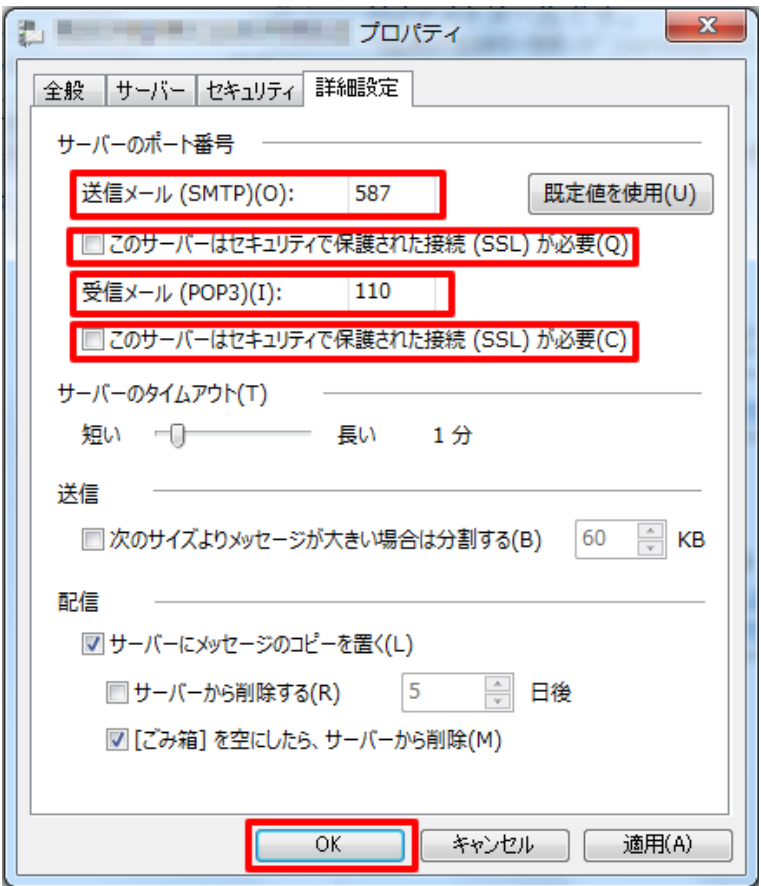

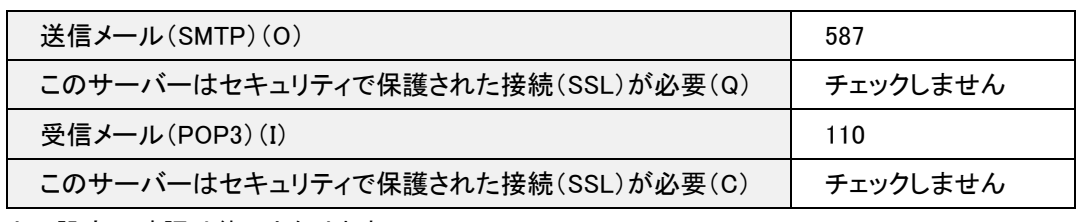

以上で設定の確認は終了となります。